## 3061i/3262i/3561i/4056i/4062i/5056i/6056i/7056i/8056i/2506ci/3206ci/4006ci/5006ci/6006ci/7006ci/8006ci

**1)** Die Taste **[Zähler]** drücken, um die Zählerübersicht zu öffnen.

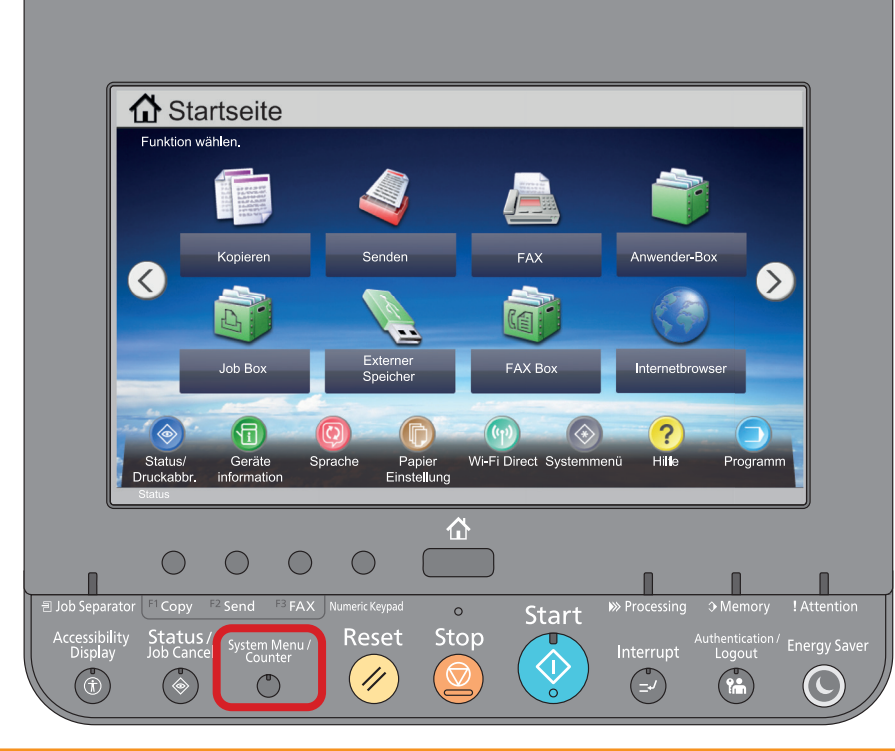

## **a Anzeigen des Zählerstandes:**

**2a)** Auf dem Touchscreen den Menüpunkt **[Zähler]** drücken, um die Zählerstände anzuzeigen.

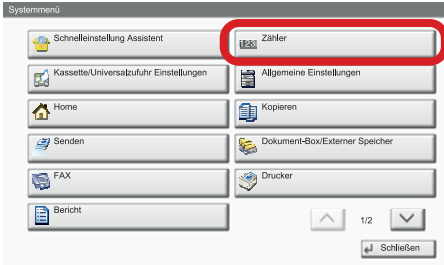

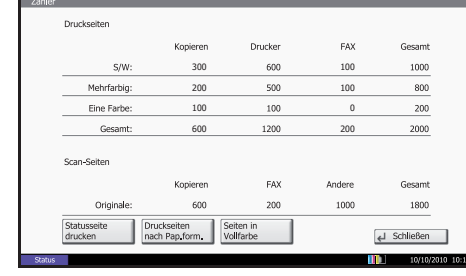

- **b Ausdrucken des Zählerstandes:**
- 2b) Auf dem Touchscreen den Menüpunkt [Bericht] und anschließend bei "Bericht **drucken"** auf **[Weiter]** drücken.

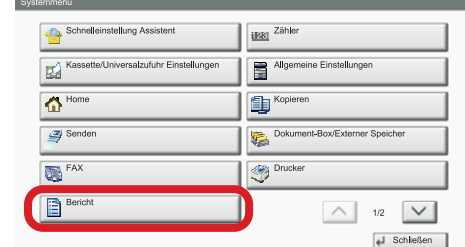

- **3b)** Die **"Statusseite"** über die Schaltfläche **[Drucken]** ausdrucken.
- 4b) Der Zählerstand (Page Count) wird unter dem Abschnitt "Zähler" aufgeführt.

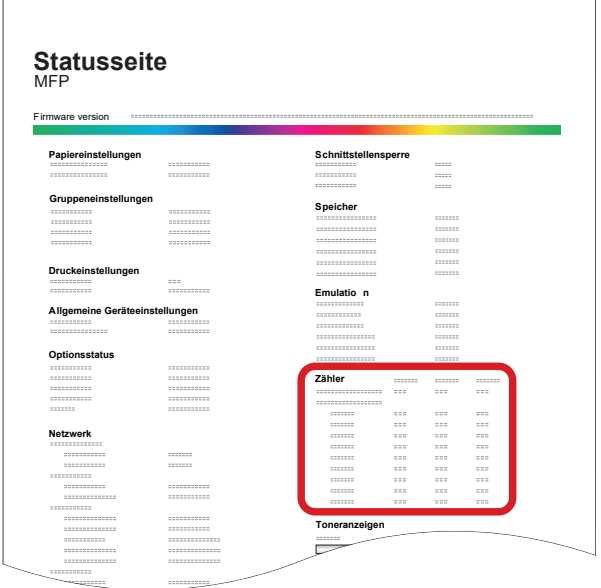